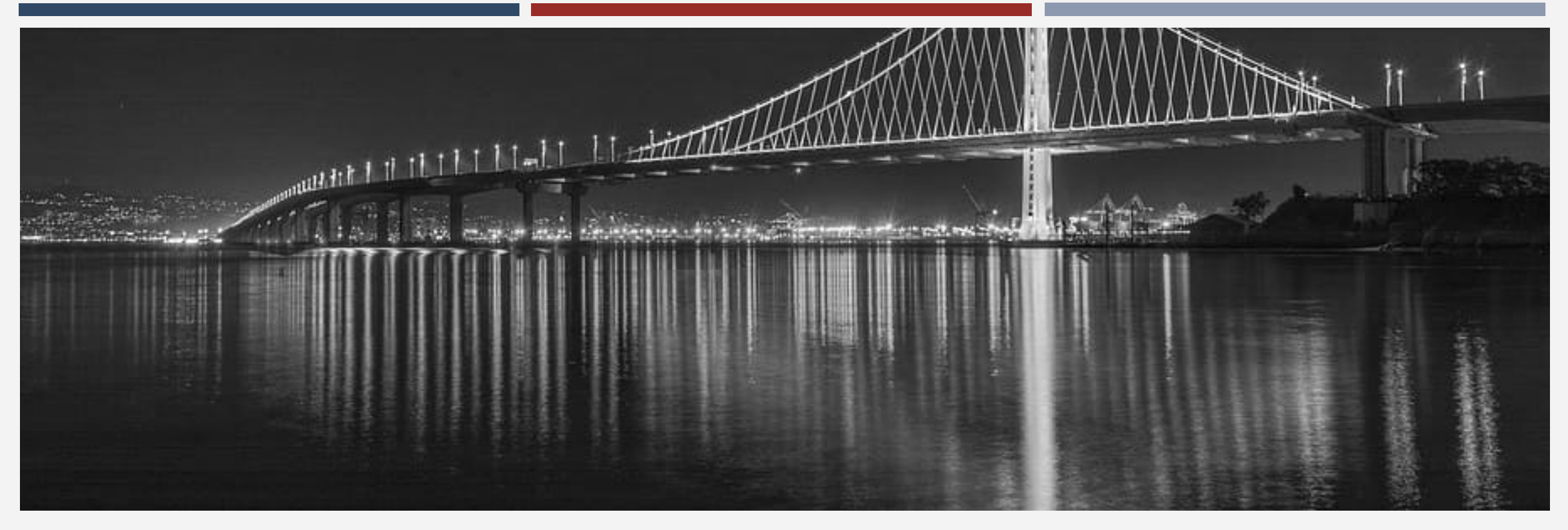

## ALAMEDA COUNTY HMIS USER GROUP MEETING JUNE 2023

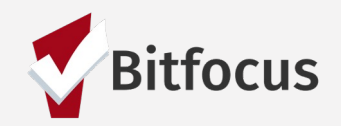

## AGENDA

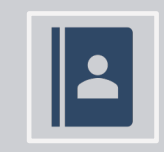

Recording Accurate Household Enrollments

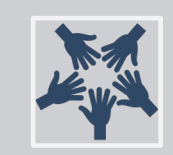

#### Care Team Members

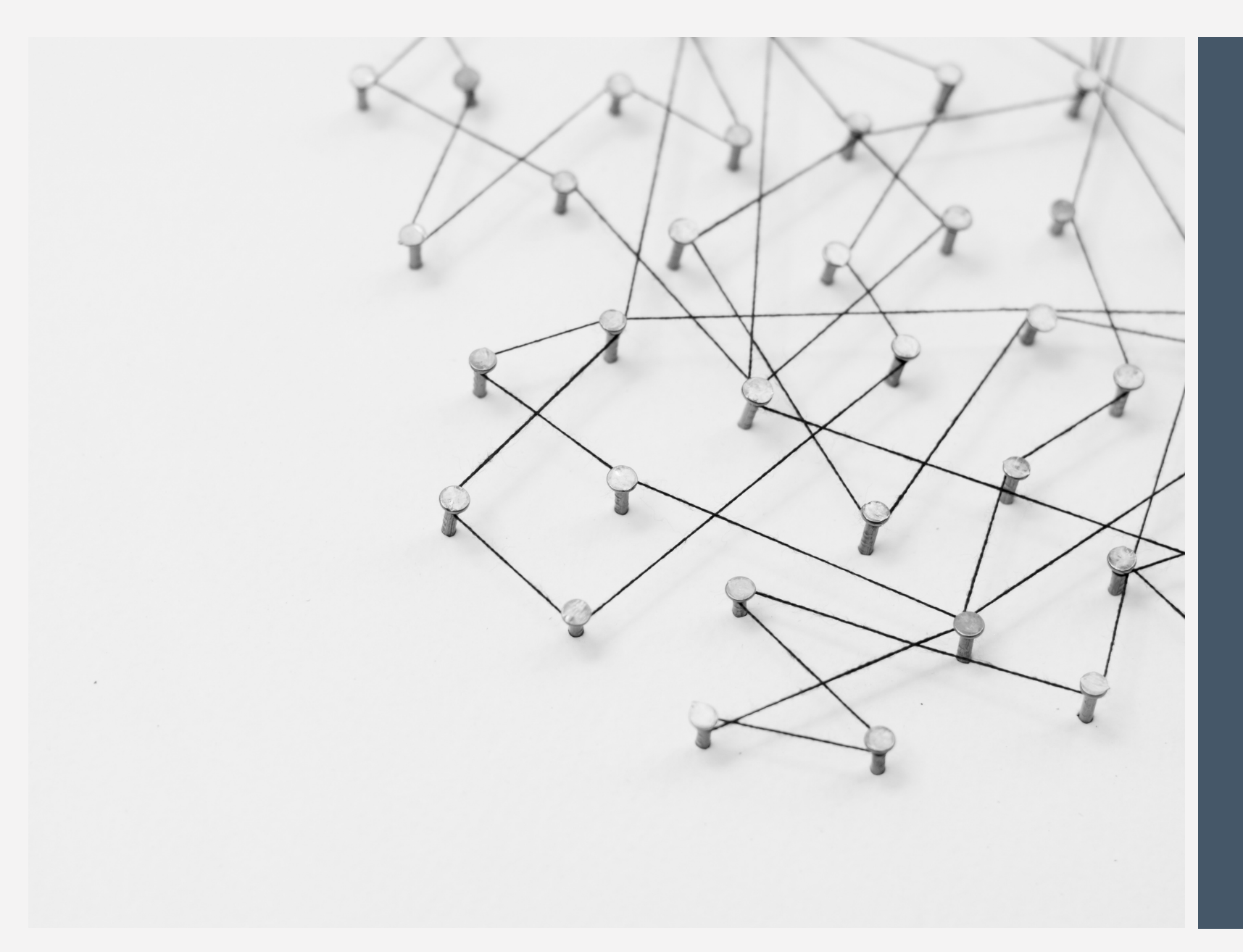

Recording Accurate Household Enrollments

## TIPS TO MANAGING HOUSEHOLDS!

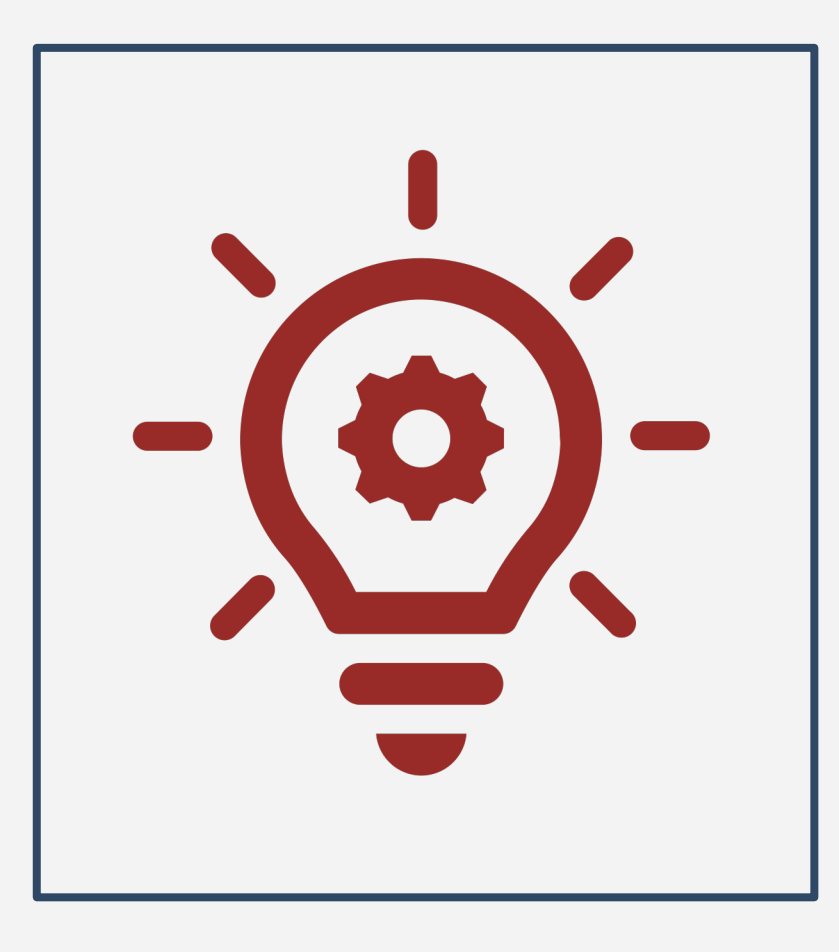

- By default, a newly created client record will not be associated with a household.
- Active household members will be listed in the "Household Members" section in the right-hand sidebar of a client's profile.
- Use the Manage button on the client's profile page to add/join members to a household.
- Clients can leave or join a new household, but can not be a member of two households at the same time.
- Household members can be exited from a household by toggling a single button and recording the date they exited the household.
- The exited date can not be earlier than the joined date.
- If the exited household member is the head of household, there will be a prompt to select a new head of household.
- A member who is exited from a household can rejoin the household at any time.

## RECORDING ACCURATE HOUSEHOLD ENROLLMENTS

Each family member must have a client profile before they can be added to a household.

Add or remove household members as the household composition changes.

Always make sure to identify the Head of Household (HoH)

## MANAGING HOUSEHOLDS

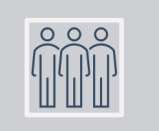

Select the "Manage" button to manage Household Members. Bi

Select the edit icon under Household Members

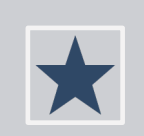

Identify the Head of Household

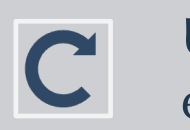

Update information or toggle on exit

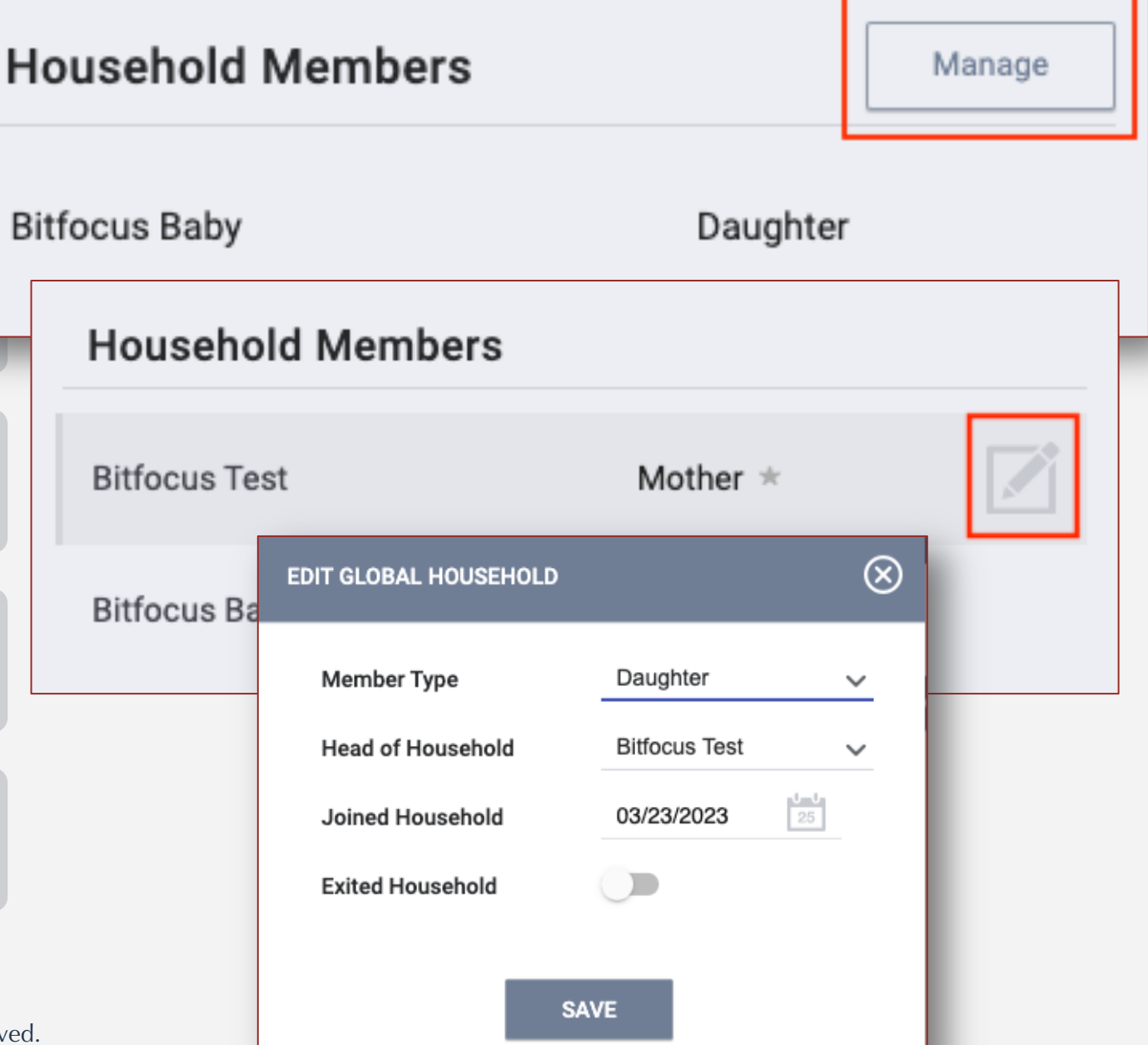

### MANAGING **HOUSEHOLDS**

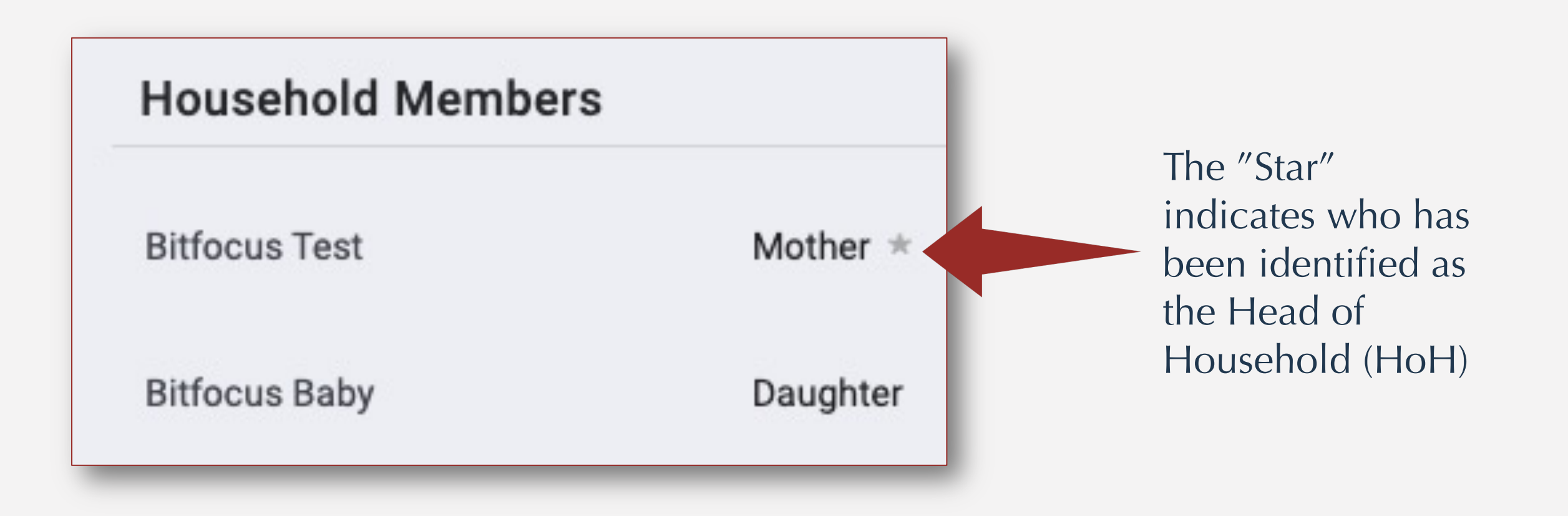

### MANAGING HOUSEHOLDS

#### • Toggle on "Exited Household to remove a member from the Household.

- Enter the Date the household member left the household.
- Select "Save."

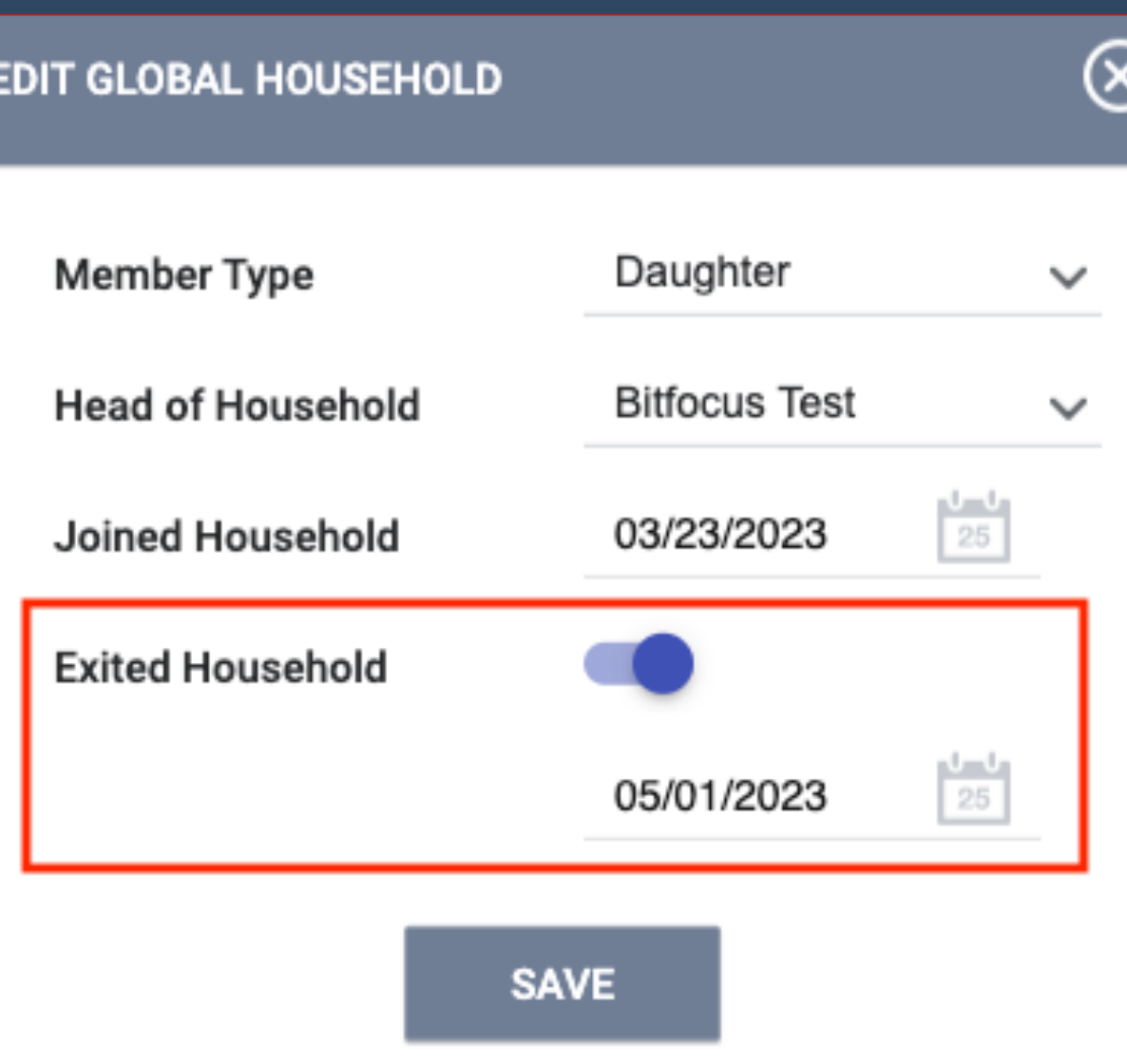

# POSSIBLE SCENARIOS

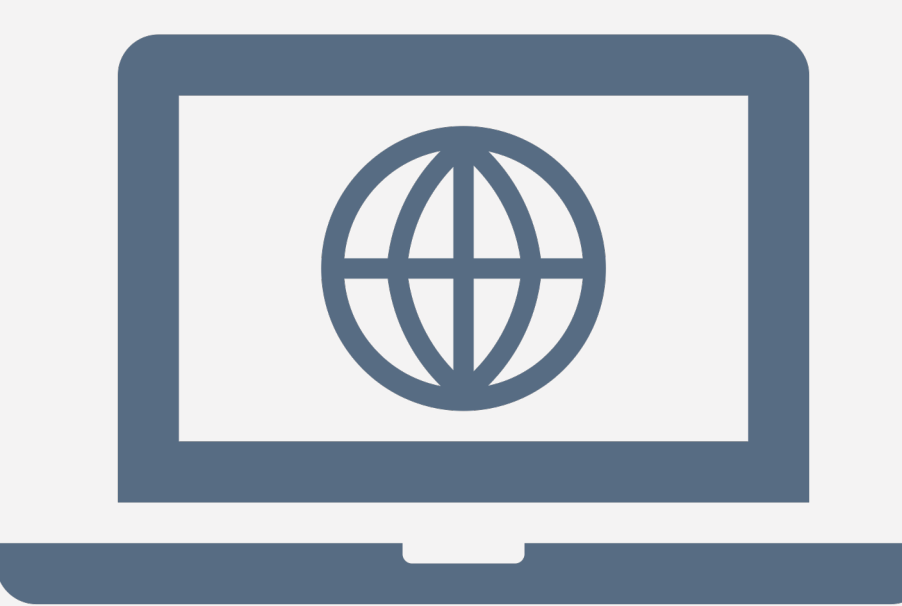

# CARE TEAM MEMBERS

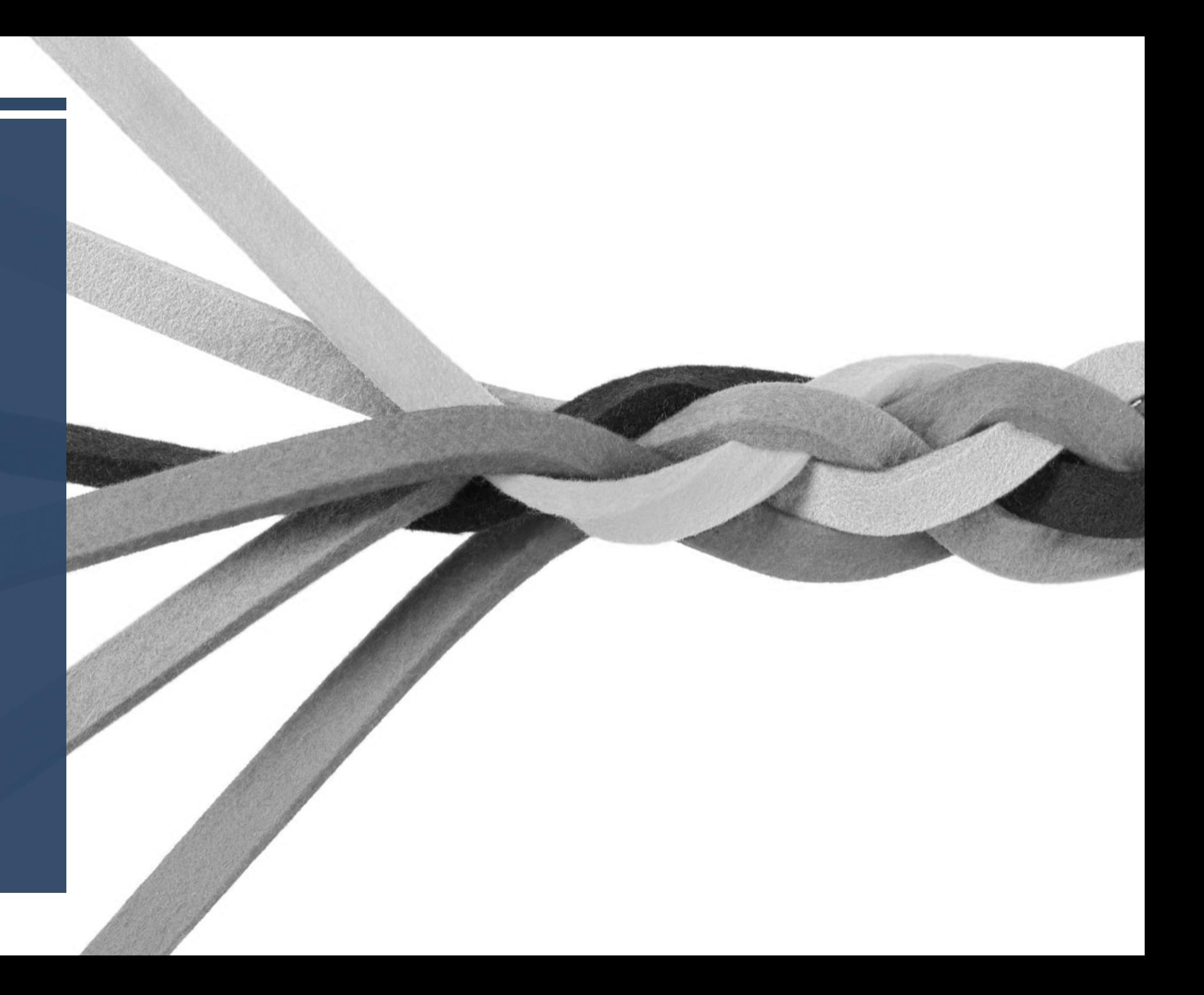

### **What is a care team member?**

An Assigned Staff involved with the client's care:

- Through a Program Enrollment
- Being Assigned Case Manager
- Assigned as a Navigator

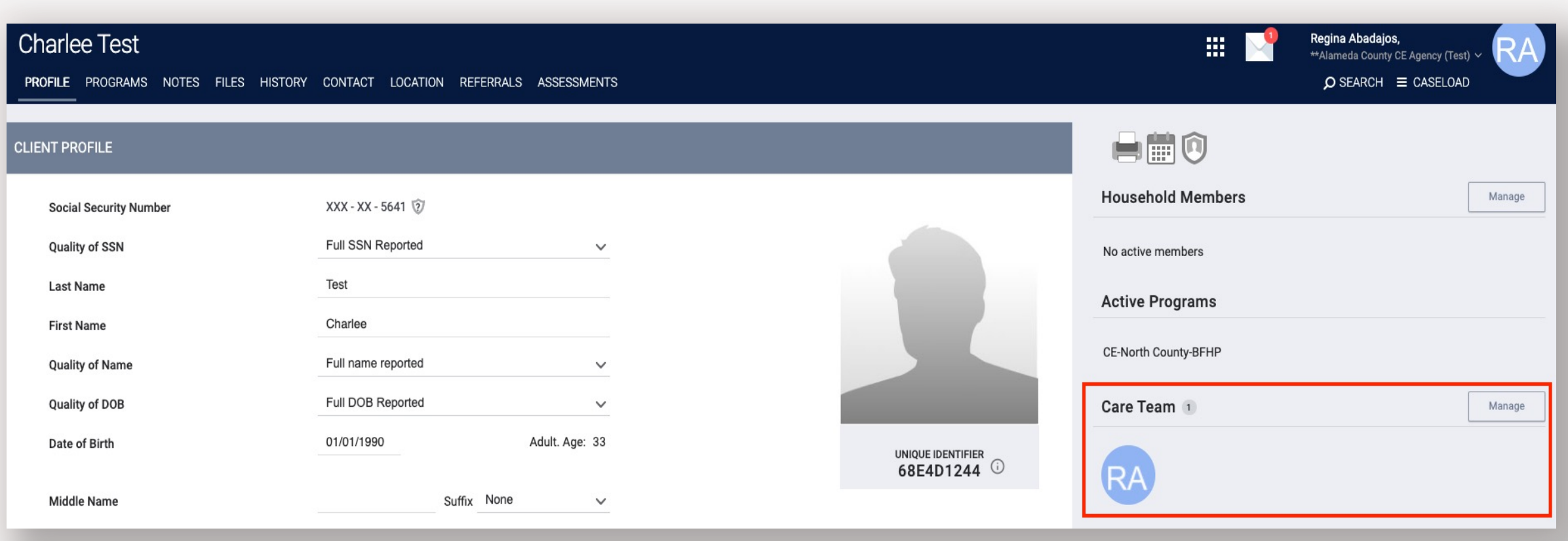

- 1. From the client Profile Page, you can access the Care Team on the right-hand side of the screen.
- 2. From there, you can manage Care Team Members by selecting the "Manage" button next to the Care Team section.

From the Care Team Management Screen, you will be able to view active and inactive Care Team Members, as well as add new Care Team Members to the Client's profile.

To add a new Care Team Member, select the "Add Care Team Member" button.

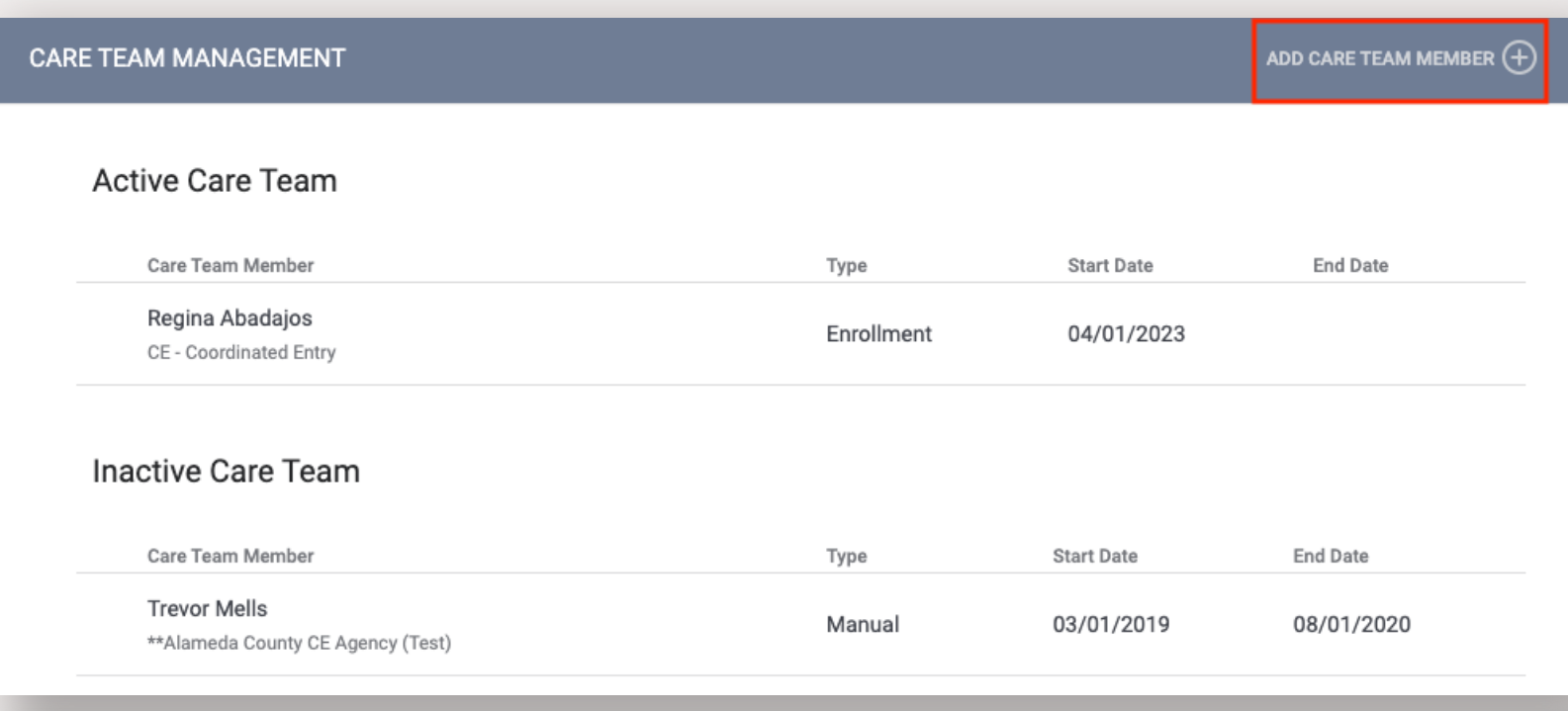

# **ADD CARE TEAM MEMBER** Kelsey Main User 06/01/2023 **Start Date End Date** Public **ADD CANCEL**

Next, a Pop-Up Screen will allow you to begin to assign a new Care Team Member.

- Select the drop down arrow to select from a list of staff.
- Enter the date the Care Team Member was assigned to the client.
- Select "ADD"

\*Avoid using marking the Care Team Member as private (unless you are required to do so) as it prohibits information from being shared across the system.

#### EVIT CAKE TEAM MEMBEK

To Remove a Care Team Member, Select the active Care Team Member. Next, enter the date the Care Team Member stopped working with the client and select "Update."

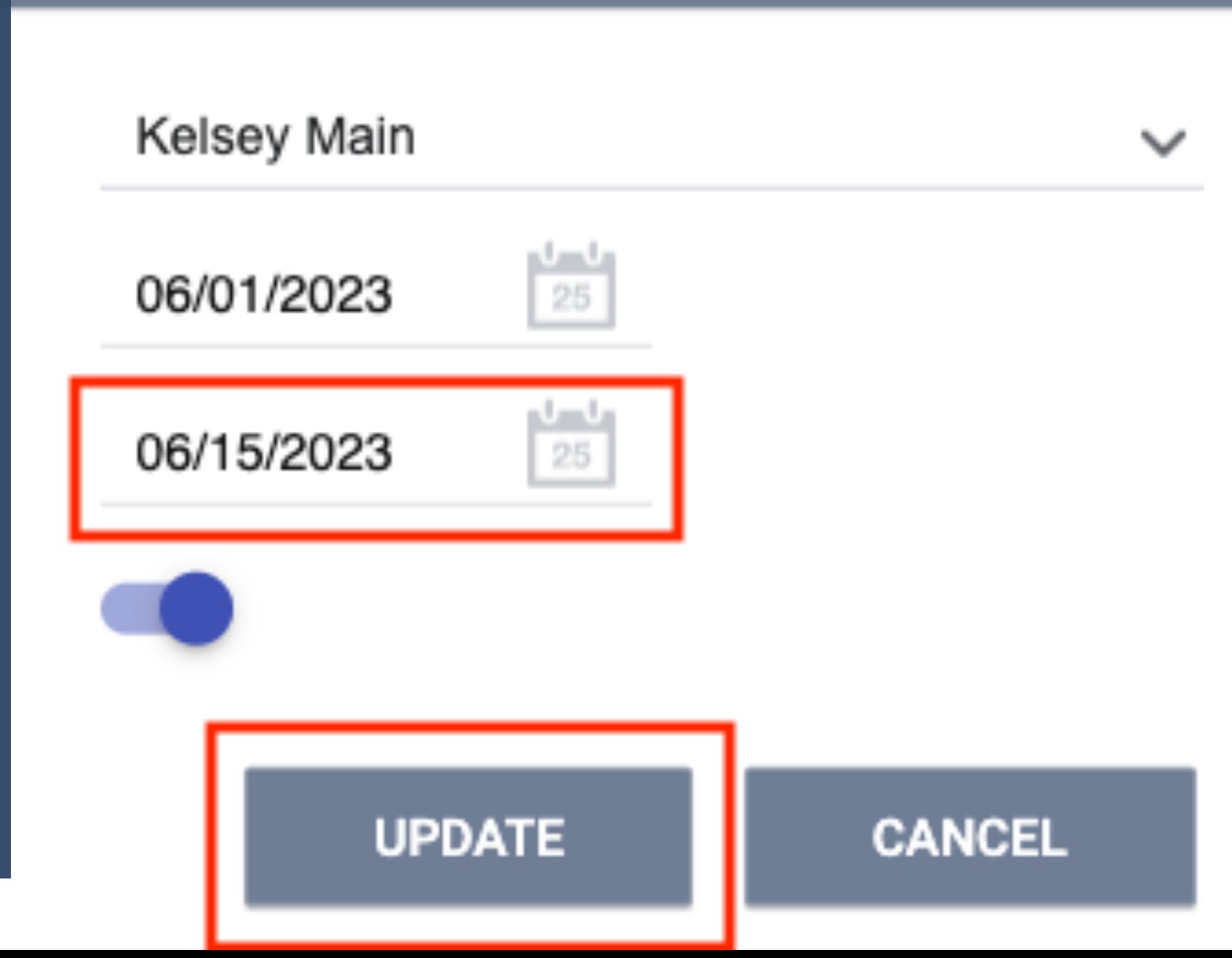

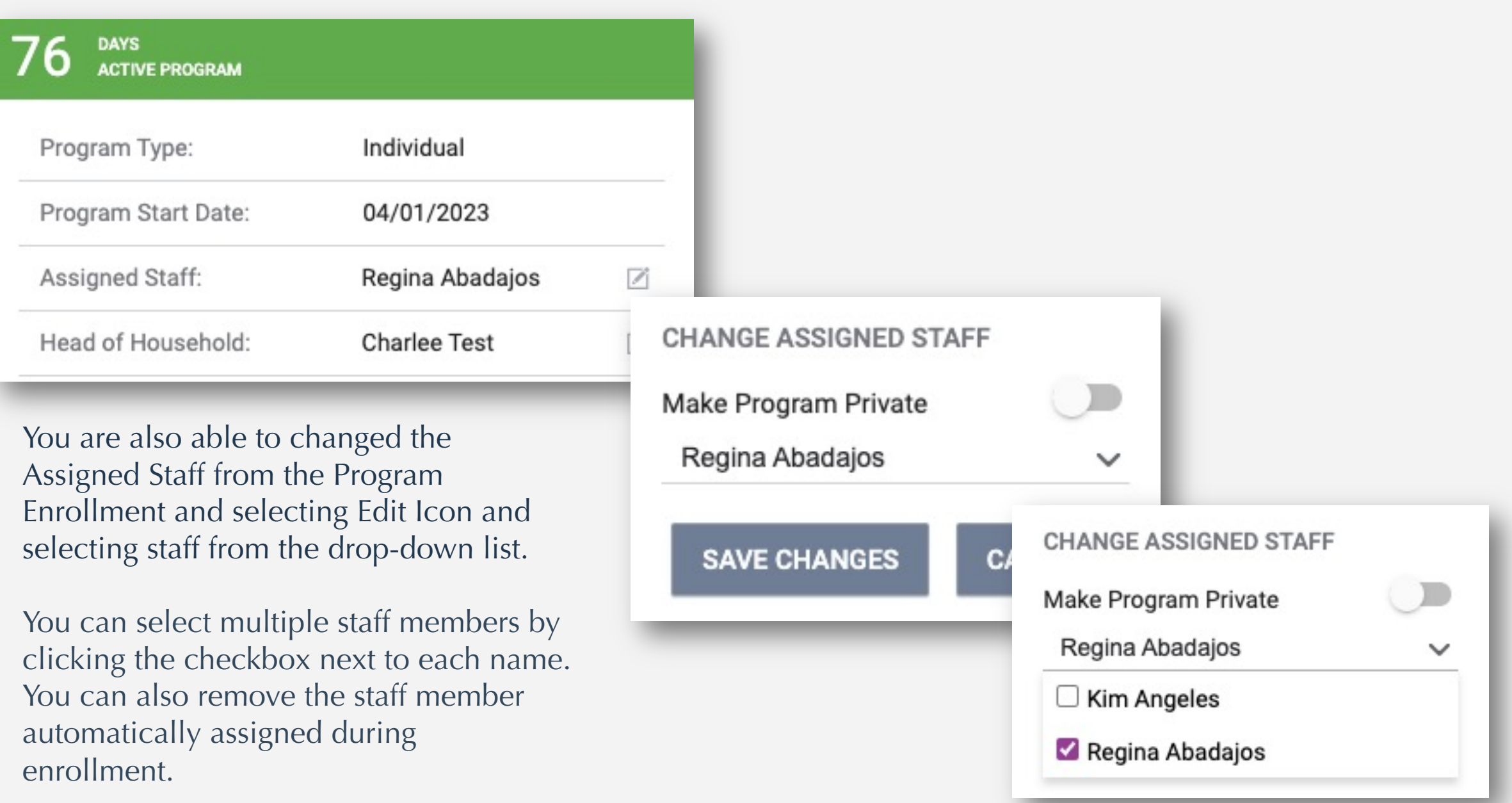

#### **Helpful Hints!**

By Hovering over the Care Team Member Icon, you are able to view the Care Team Member contact information.

On the Care Team Management screen, you are able to view the whether the assigned staff were added to the Care Team manually or through an Enrollment.

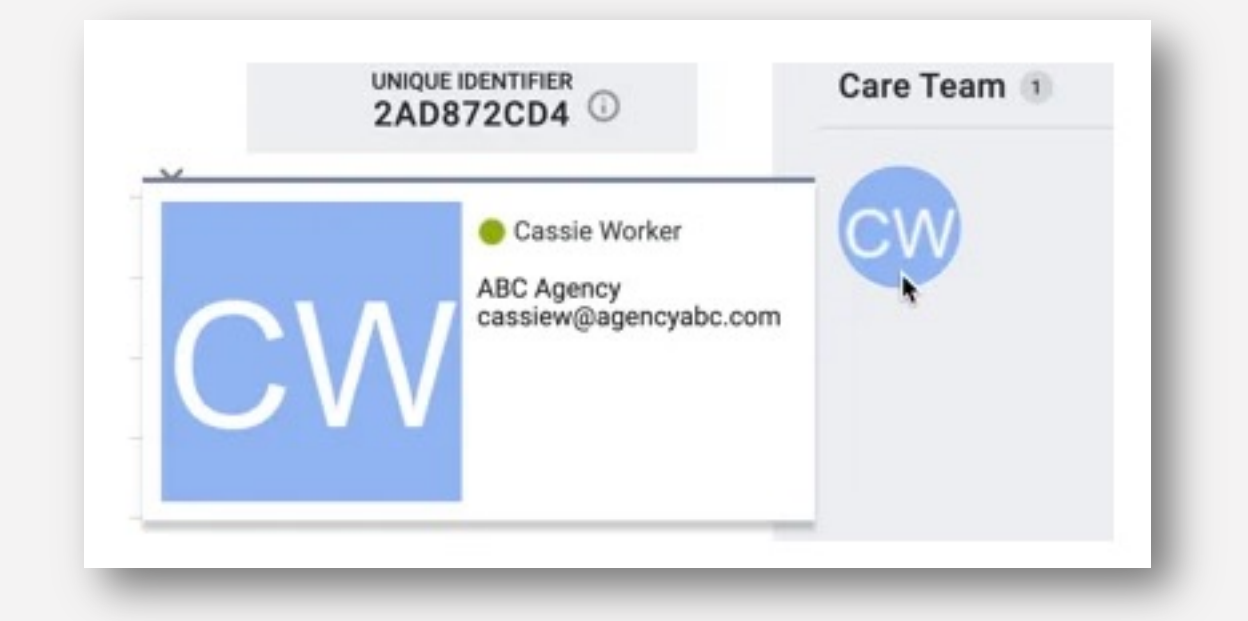

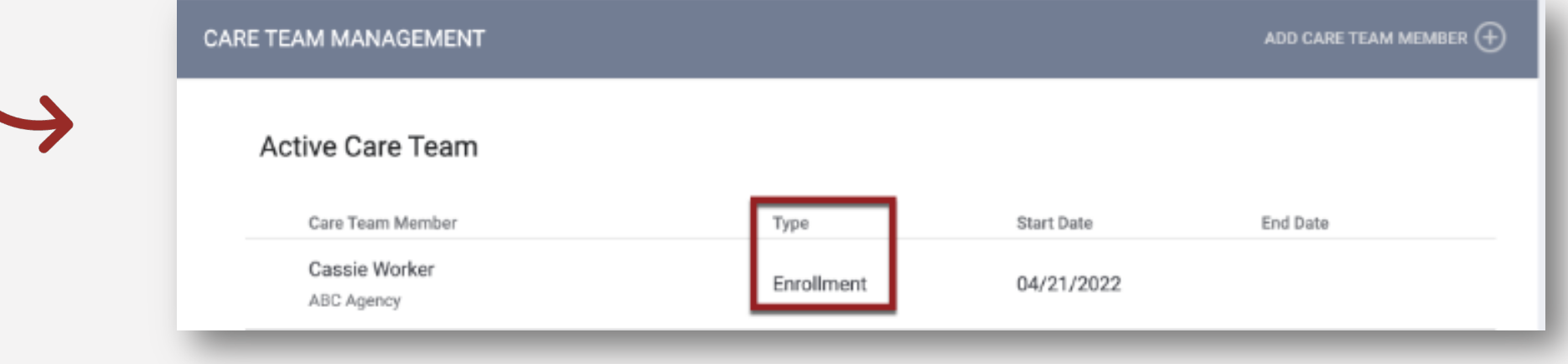

# **Questions?**

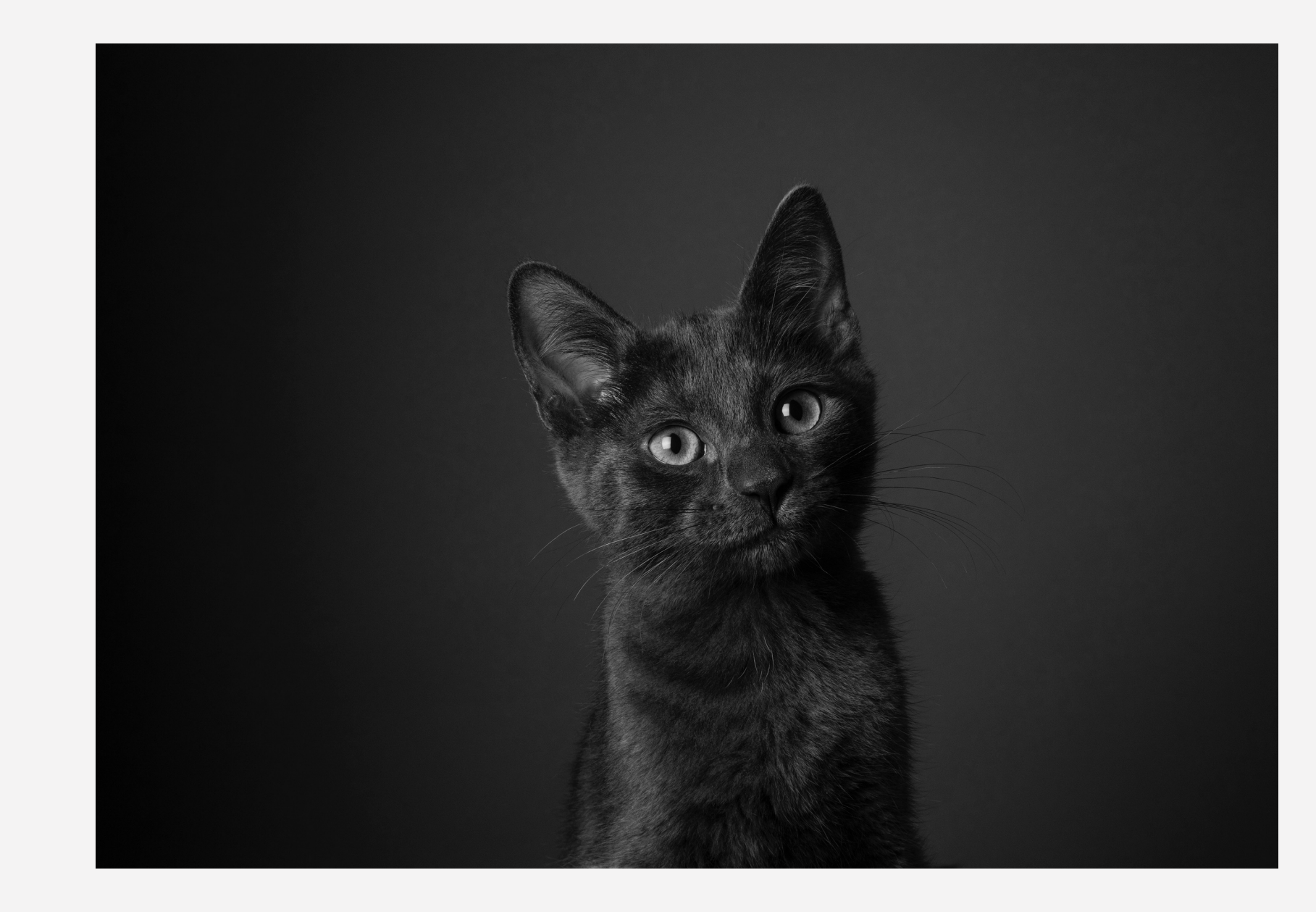

ALAMEDA COUNTY HMIS LIAISON MEETING MAY 2023

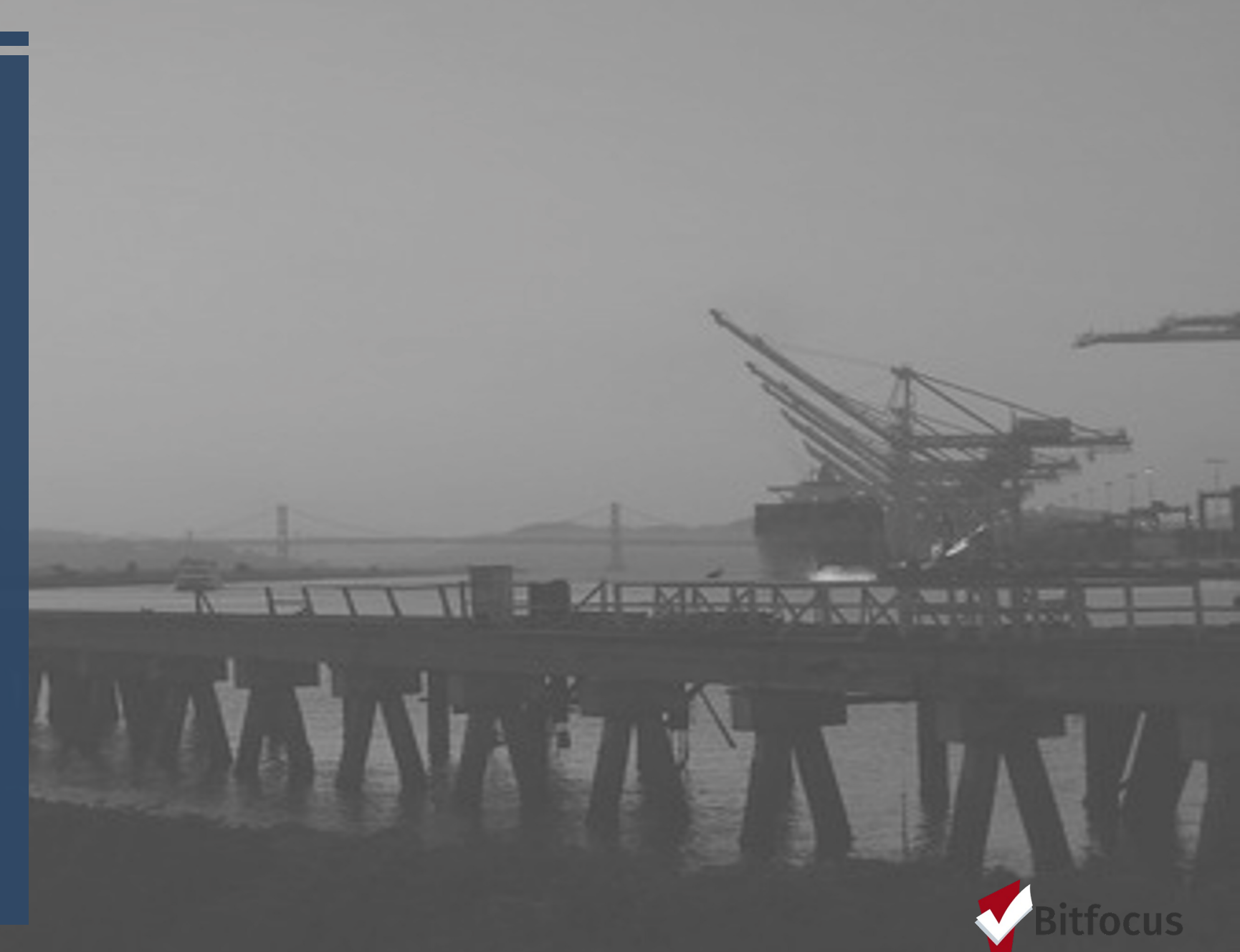

## AGENDA

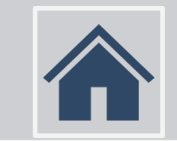

## [DQXX-103] Monthly Staff Report

Confidential and Proprietary  $| \circledcirc$  Copyright 2022 Bitfocus, Inc., All Rights Reserved.

### [DQXX-103] MONTHLY STAFF REPORT

#### **[DQXX-103] Monthly Staff Report**

(Data Quality Reports)

- **General Data Quality**
- User Activity
- Data Quality by Data Element for Clients Served

The report also includes staff from other agencies with "additional access" to the reporting agency data. Staff are pulled into this report based on the client's open program enrollments and assigned staff.

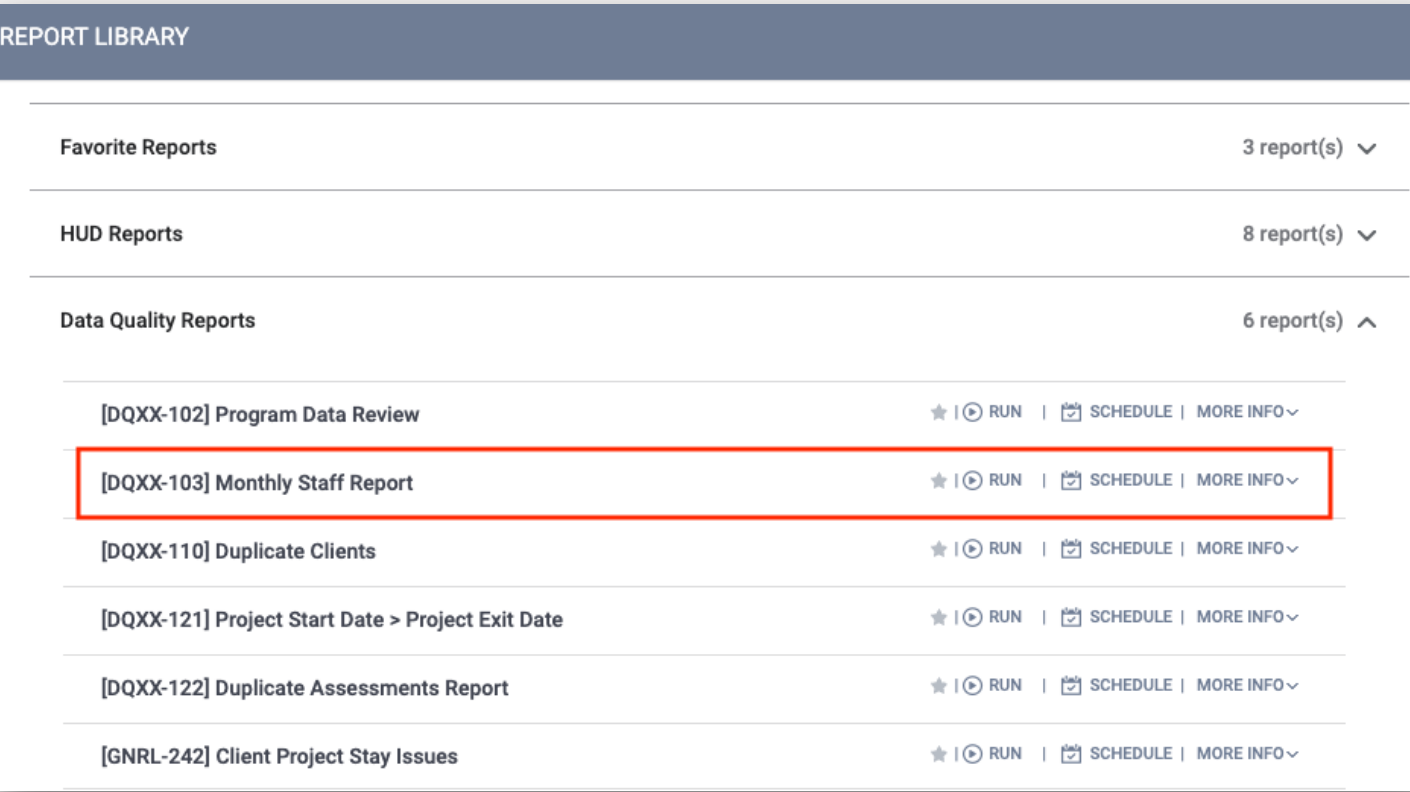

the Monthly Staff Report in the Report Library.

#### **REPORT LIBRARY**

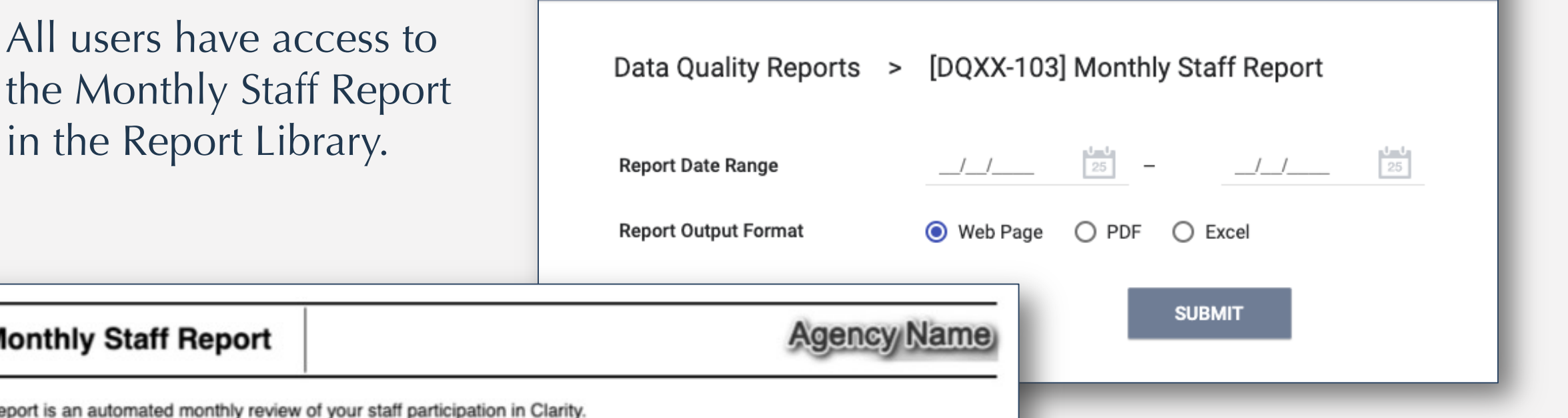

This report is an automated monthly review of your staff participation in Clarity.

**Monthly Staff Report** 

Please note, this is a courtesy email report. All data held within is viewable at any time by accessing the Reports Library within Clarity.

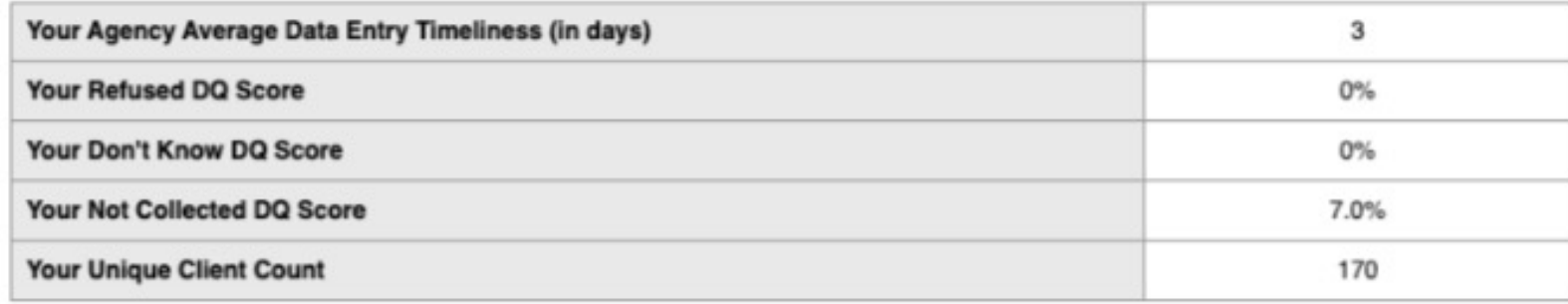

This report shows data quality for clients that are included in the report.

#### **User activity is broken into 4 sections:**

- Active Staff
- Active Staff No Activity
- Inactive Staff with Actively Enrolled Clients
- Locked User with Activity

#### **The information in the data table includes (within the report range):**

- Unique Clients Unique number of clients currently receiving service
- New Clients Unique number of clients new enrolled in a service or program.
- Average Timeliness (in days): Average number of days from the program/service start date to the time the service/program was recorded in Clarity.

#### **Average Percentage of Responses for data elements:**

- DQ Don't Know
- DQ Refused
- DQ Not Collected

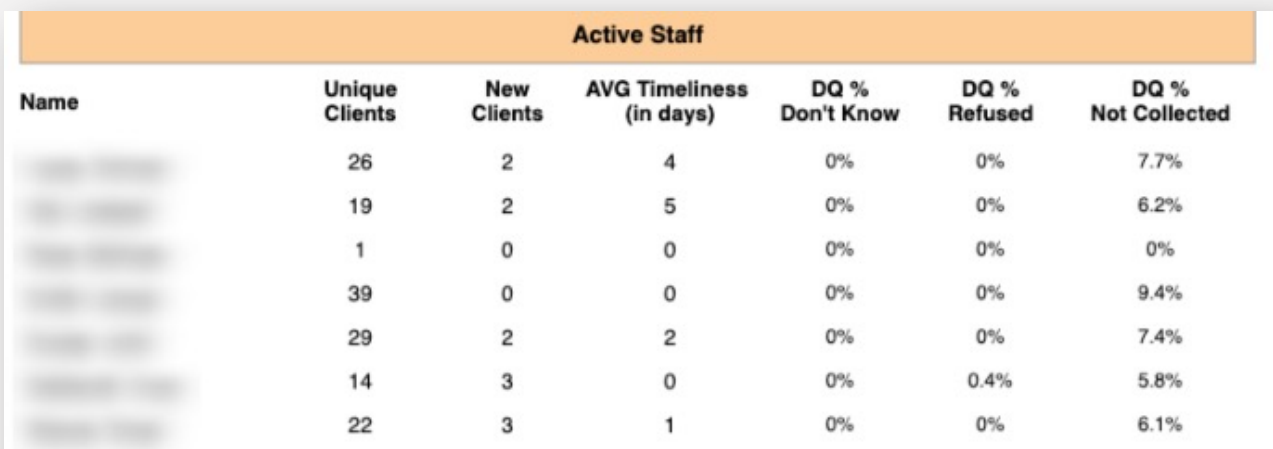

**Active Staff - No Activity** 

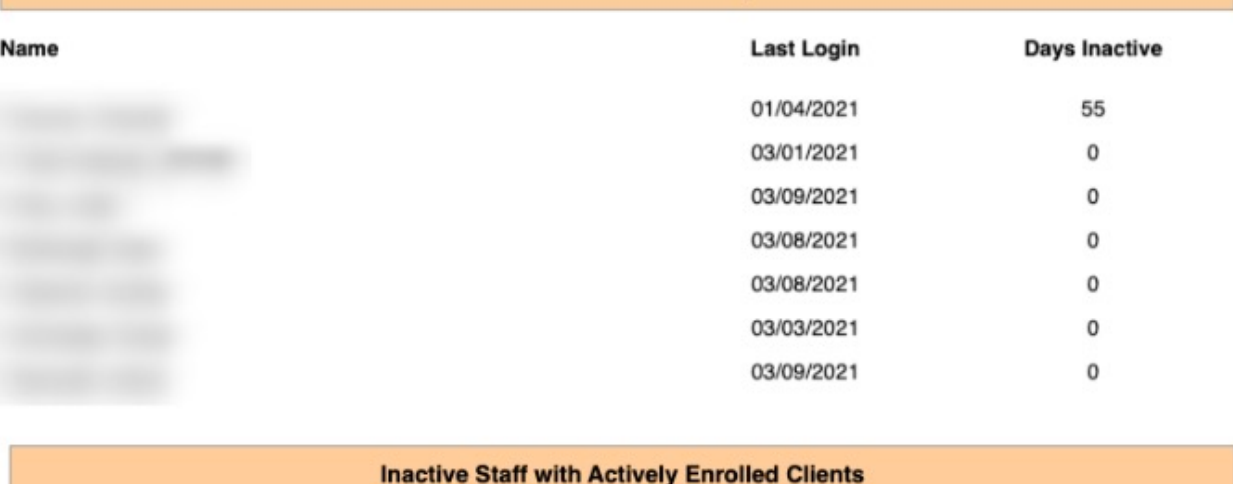

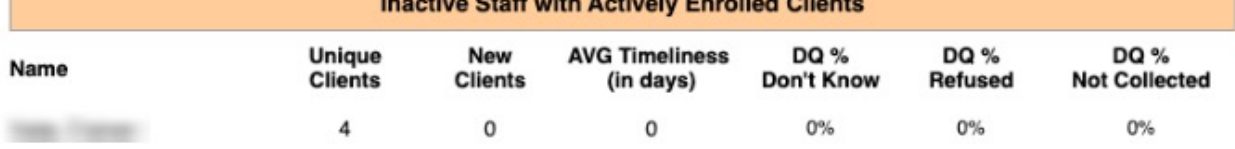

Overall data quality is shown by data element.

If your project type is not required to collect all of the elements listed below, clients will be counted as "Data Not Collected".

We recommend running the report regularly to course-correct any data elements that may be missing in order to capture the most accurate and up-to-date client information.

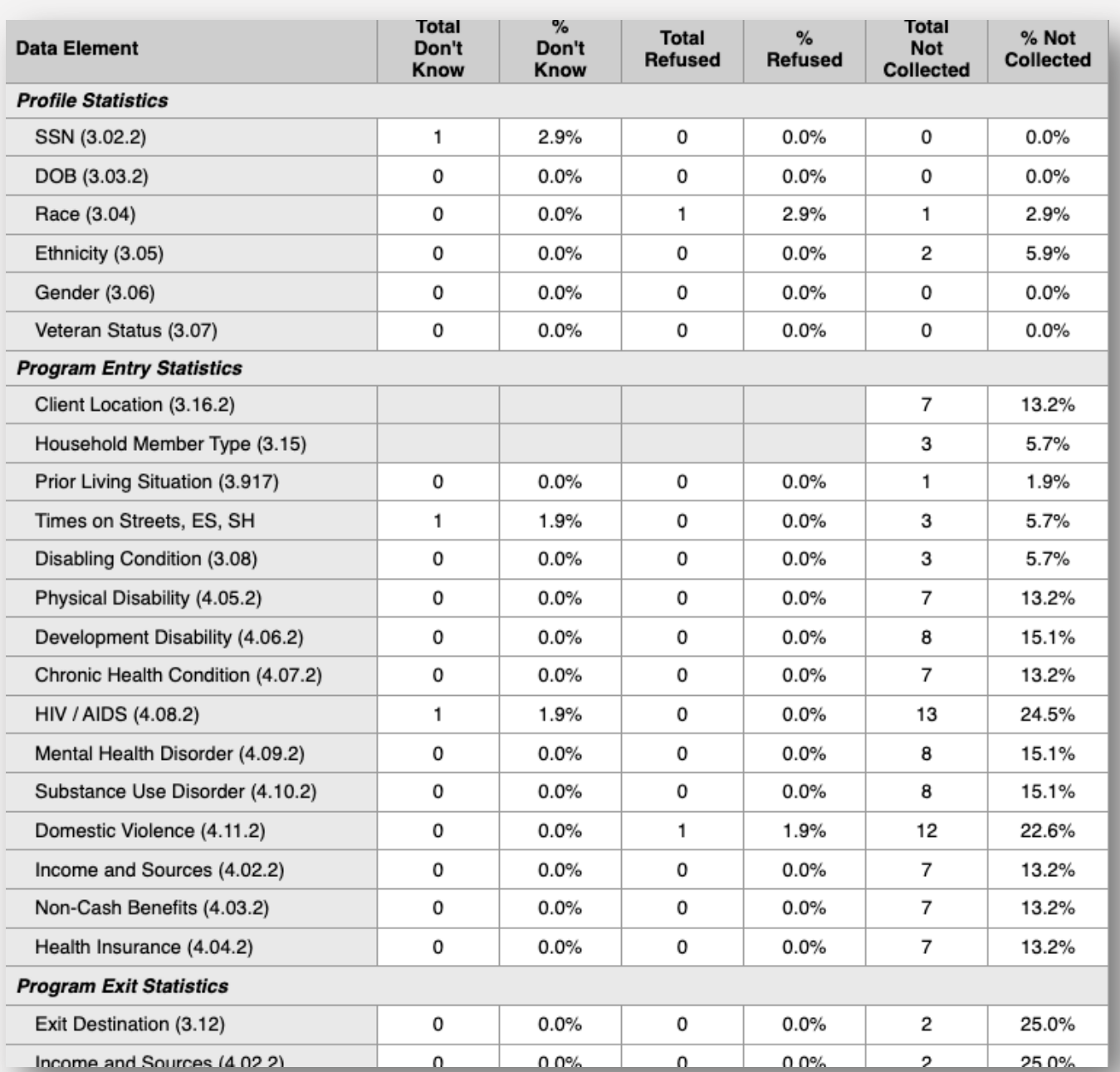

#### **DATA CHECK!**

- $\checkmark$  Check Data Regularly! Reports should be reviewed as often as possible.
- $\checkmark$  Reports can help you view your program data and performance in a glance.
- $\checkmark$  Follow up with Staff who have entered data and amend any discrepancies where possible.
- $\checkmark$  Encourage your programs to review their own data on a regular basis. Reports can be pulled by users who have access to the Report Library.

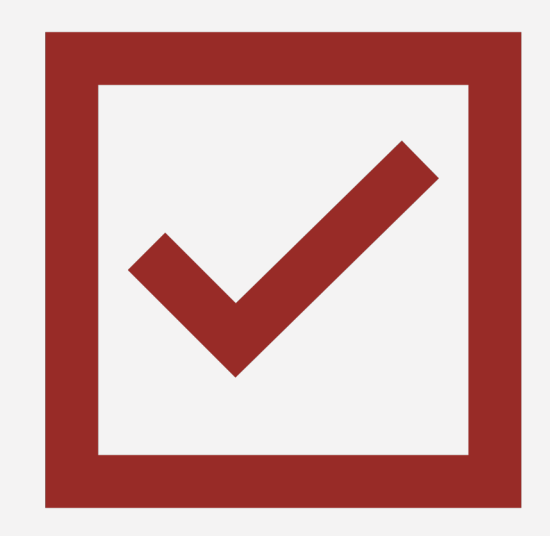

# **Questions?**

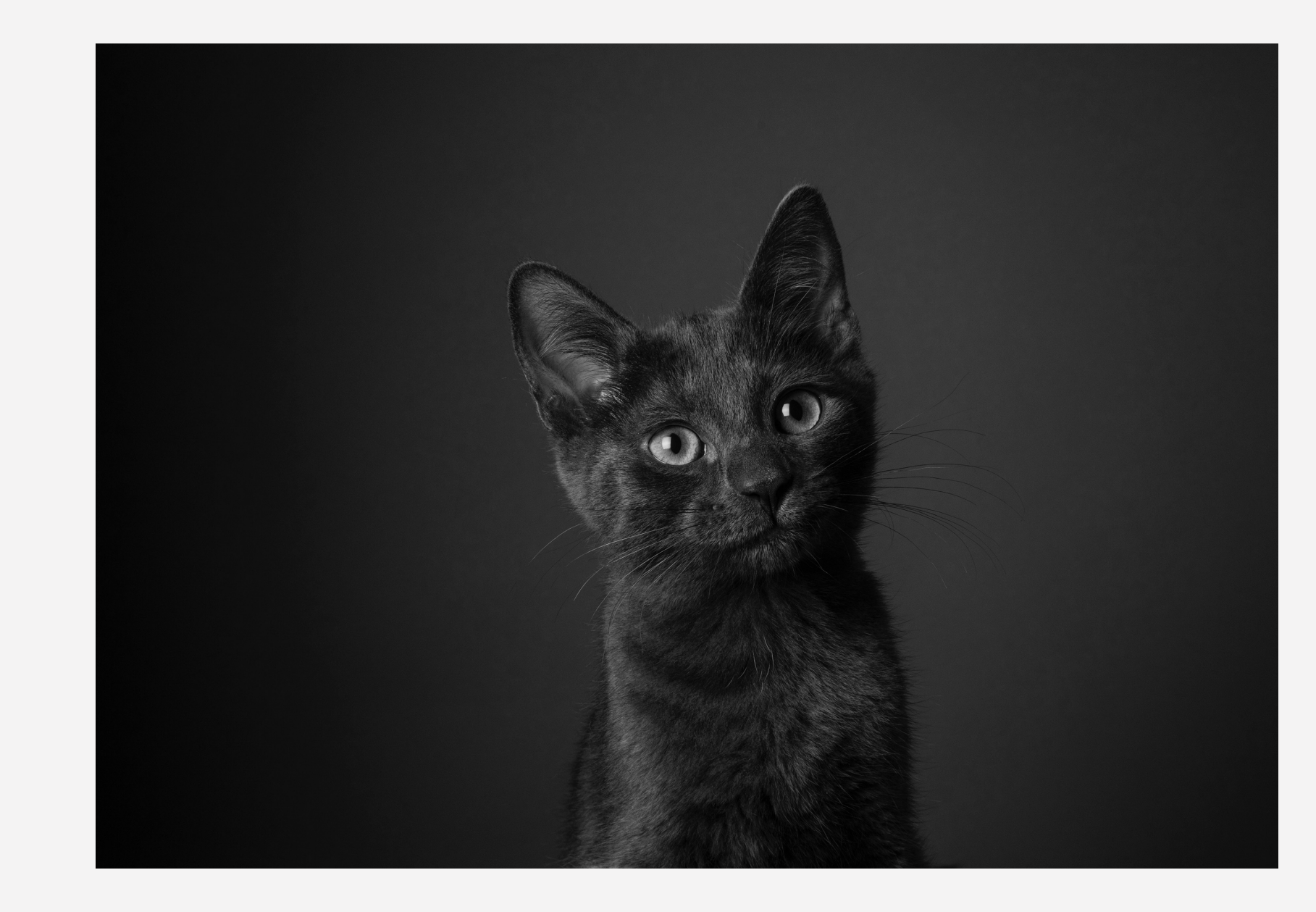